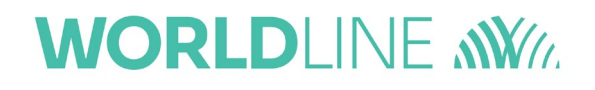

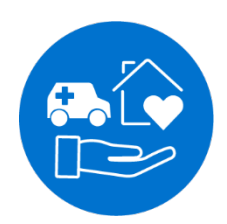

# **Kurzanleitung**

### Mobiles eHealth-Kartenterminal ORGA 930 care mit Firmware-Version 5.x

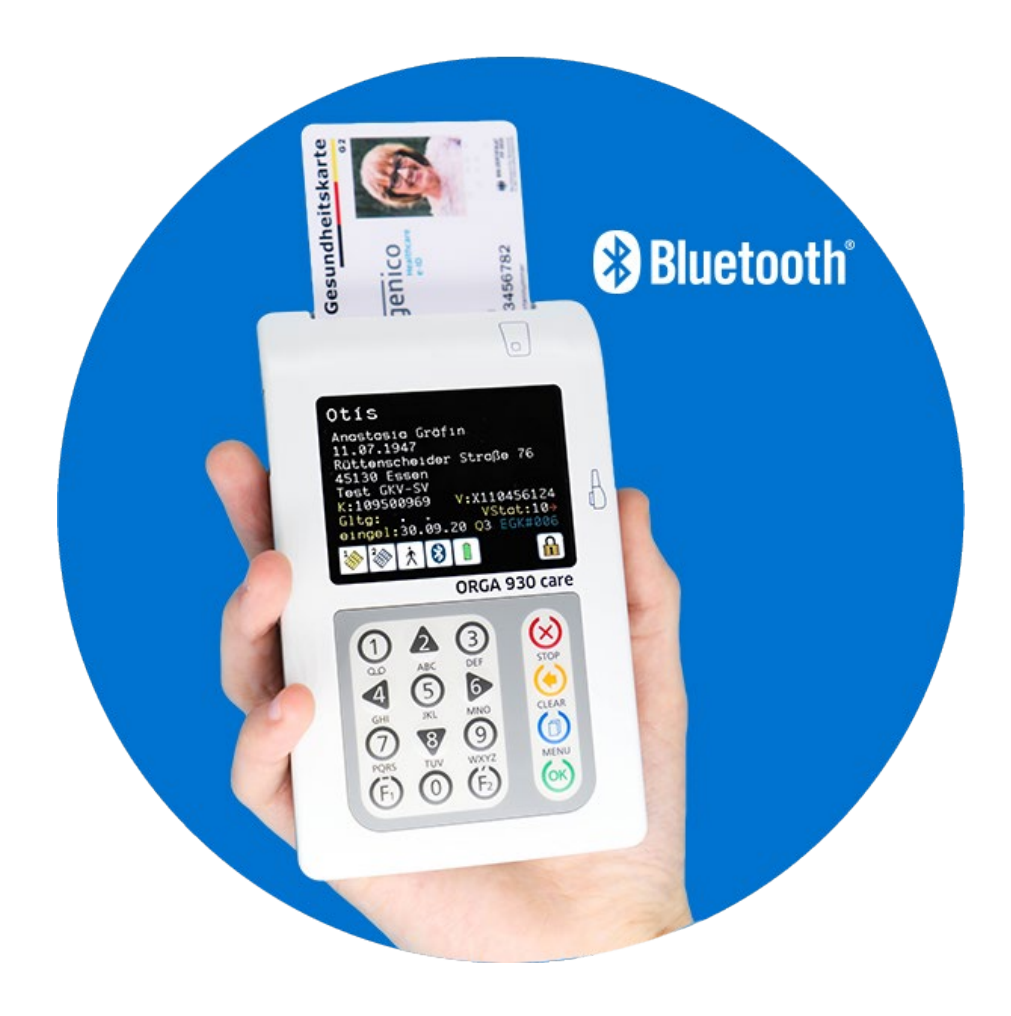

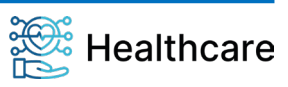

Kurzanleitung – ORGA 930 care mit Firmware-Version 5.x – V23.5.1

### **Vorwort**

Sehr geehrte Anwenderin, sehr geehrter Anwender,

vielen Dank, dass Sie sich für ein Produkt der Worldline Healthcare entschieden haben.

Diese Kurzanleitung gibt Ihnen einen Überblick über die wesentlichen Informationen des **mobilen Kartenterminals ORGA 930 care**, die Sie vor der sicheren Inbetriebnahme des Gerätes wissen müssen. Sie finden auf unserer Homepage **[www.worldline.com/de/healthcare](http://www.worldline.com/de/healthcare)** eine ausführliche Bedienungsanleitung zum Gerät. Wenn Sie noch nie ein mobiles ORGA 930 care eHealth-Kartenterminal in Betrieb genommen haben, empfehlen wir Ihnen diese ausführliche Bedienungsanleitung unbedingt vor der ersten Installation und Benutzung des Gerätes aufmerksam zu lesen.

Dieses Kartenterminal ist für den **mobilen** Einsatz in Pflege-, Notfall- und dezentralen Gesundheitsbereichen des deutschen Gesundheitswesens konzipiert. Es kann in verschiedenen Betriebsarten **mobil** und **stationär** betrieben werden, wobei dies Einfluss auf das Auslesen der Patientendaten der elektronischen Gesundheitskarte (eGK) hat:

- Versichertenstammdaten (VSDM, Betriebsart **mobil** und **stationär**),
- Notfalldatensatz (NFD, Betriebsart **stationär**),
- den Datensatz persönlicher Erklärungen (DPE, Betriebsart **stationär**), als auch
- Informationen zur Arzneimitteltherapiesicherheit (AMTS, Betriebsart **stationär**).

Wenn die entsprechenden Voraussetzungen seitens des Praxisverwaltungssystems (PVS) gegeben sind, können die Versichertenstammdaten direkt dorthin übertragen werden. Das Kartenterminal ermöglich auch den Anwendern, die noch keinen elektronischen Heilberufsausweis (eHBA) besitzen, das Auslesen und temporäre Speichern der Versichertenstammdaten. Mit zwei Kartenslots im ID1-Kartenformat unterstützt das Gerät zudem das PIN-gestützte Auslesen weiterer Patientendaten, für die dann ein eHBA oder eine Betriebsstättenkarte (SMC-B) sowie eine kontaktlose Bluetooth- oder kabelgebundene USB-Anbindung an ein PVS auf einem mobilen oder stationären Gerät vorhanden sein muss.

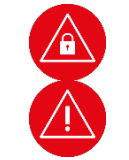

#### **Achtung!**

Bitte lesen Sie sich vor der Inbetriebnahme des Terminals diese Kurzanleitung sorgfältig durch und beachten Sie in jedem Fall die mit diesen Symbolen gekennzeichneten Sicherheits- und Datenschutzhinweise!

Wir wünschen Ihnen ein angenehmes, müheloses und zuverlässiges Erfassen von Patientendaten mit dem ORGA 930 care.

Ihr Worldline Healthcare Team

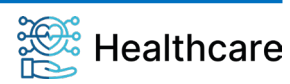

Kurzanleitung – ORGA 930 care mit Firmware-Version 5.x – V23.5.1

### **Copyrights**

### **Copyright © 2020/2021/2022/2023**

**Worldline Healthcare GmbH (vormals Ingenico Healthcare GmbH). Alle Rechte vorbehalten.**

Alle Produkte oder Dienstleistungen, die in diesem Dokument genannt werden, sind Marken, Dienstleistungsmarken, eingetragene Marken oder eingetragene Dienstleistungsmarken der entsprechenden Eigentümer.

Kein Teil dieser Veröffentlichung darf ohne schriftliche Genehmigung der Worldline Healthcare GmbH kopiert, gesendet, übertragen, elektronisch gespeichert oder in eine andere Sprache übersetzt werden. Diese Kurzanleitung dient der allgemeinen Information und stellt keine technische Spezifikation dar.

Die Worldline Healthcare GmbH behält sich das Recht auf Änderung von Funktionen, Eigenschaften und technischen Angaben zu jeder Zeit und ohne vorherige Benachrichtigung vor.

### **Lieferumfang**

Folgende Dinge sind im Lieferumfang des Gerätes enthalten:

- Ein mobiles Kartenterminal ORGA 930 care
- **Kurzanleitung**
- Informationen zur Open Source Software
- Ein kurzes USB-Kabel mit Mikro-USB-Stecker zum Anschluss an ein Host-System (z.B. Tablet)
- Ein langes USB-Kabel mit USB-A Stecker zum Anschluss an ein Host-System oder an das Netzteil
- Ein USB-Steckernetzteil mit USB-A-Buchse
- 2 AAA NiMH Akkumulatoren (wiederaufladbare Batterien des Typs Nickel-Metallhydrid)

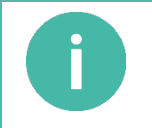

#### **HINWEIS**

Bitte Laden Sie sich vor der Inbetriebnahme des ORGA 930 care die ausführliche Bedienungsanleitung, die Softwaretreiber sowie das Tool zur Aktualisierung der Firmware von folgender Internetseite herunter: **[www.worldline.com/de/healthcare/download-center](http://www.worldline.com/de/healthcare/download-center)**

#### **Inbetriebnahme**

Vergewissern Sie sich beim Auspacken des Gerätes, dass die Verpackung nicht beschädigt, der Packungsinhalt vollständig und das Kartenterminal unversehrt ist. Führen Sie grundsätzlich folgende Schritte aus, die teilweise nachfolgend noch näher beschrieben sind:

- Setzen Sie zuerst die mitgelieferten Akkus ein (bitte die Polarität beachten) und laden die Akkus **mit dem mitgelieferten Steckernetzteil** vollständig auf. Die Akkus sind vollständig geladen, wenn im Display dieses Symbol erscheint:  $\biguplus$
- Nehmen Sie das überprüfte Gerät in Betrieb und kontrollieren Sie den Versionsstand (V5.x).
- Überprüfen Sie bitte auch zukünftig auf unserer Homepage, ob Aktualisierungen für diesen Gerätetyp zum Download bereitstehen.
- Beziehen und installieren Sie ggf. den Windows-Gerätetreiber.
- Beziehen und installieren Sie ggf. das Update-Tool zur Aktualisierung der Firmware.

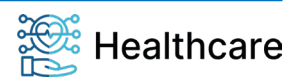

Kurzanleitung – ORGA 930 care mit Firmware-Version 5.x – V23.5.1

### **Ein- und Ausschalten des Gerätes**

Das Gerät schaltet sich beim Stecken einer Karte, durch Drücken der @-Taste oder bei Erkennen einer externen Spannungsversorgung (z. B. Anschluss an einen PC oder ein Tablet) ein.

Die Displayhelligkeit des ORGA 930 care verringert sich automatisch nach ca. 40 Sekunden Ruhezeit, um den Stromverbrauch zu senken. Nach ca. 2 Minuten schaltet das Gerät automatisch aus, wenn keine weiteren Aktionen erfolgen. Der Druck auf die OK-Taste [ [ ] reaktiviert das Gerät und verlängert die Einschaltzeit erneut auf ca. 2 Minuten.

Nach Ausführung eines Befehls durch das Praxisverwaltungssystem ändert sich die Einschaltzeit von 2 Minuten auf 15 Minuten.

### **ACHTUNG!**

Bei der ersten Inbetriebnahme muss als erstes eine aus acht Ziffern bestehende Administrator-PIN (Admin-PIN) vom Administrator vergeben werden. **Wenn Sie zur Eingabe einer neuen Admin-PIN aufgefordert werden, aber nicht der Administrator sind**, brechen Sie den Vorgang ab und informieren Sie Ihren Administrator, damit dieser zunächst die Konfiguration des Terminals für Sie vornimmt.

**Wenn Sie Administrator sind**, lesen Sie bitte zunächst das **Kapitel 3: Bedienungsanleitung für den Administrator** für Ihr eHealth-Kartenterminal ORGA 930 care, bevor Sie fortfahren.

### **Admin-PIN Eingabe bei der ersten Inbetriebnahme**

Bei der ersten Inbetriebnahme muss als erstes eine aus acht Ziffern bestehende Admin-PIN vergeben werden. Die Admin-PIN ist die gesicherte Zugangsberechtigung zu den Einstellungen Ihres Gerätes. Die sichere Admin-PIN Eingabe wird durch acht Schlosssymbole [**BBBBBBB**] im Display dargestellt.

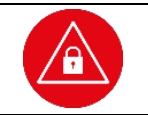

### **ACHTUNG!**

Vermeiden Sie bei Ihrer Wahl konstante oder auf-/absteigende Ziffernfolgen (00000000, 12345678 etc.), Datumswerte (Geburtstage, Jahrestage) oder Personalnummern, die leicht zu erraten sind.

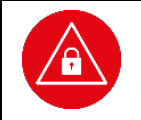

#### **ACHTUNG!**

Notieren Sie die Admin-PIN und bewahren Sie sie unter Verschluss auf. Geben Sie Ihre PIN niemals bekannt. Achten Sie darauf, dass Sie bei der Eingabe einer PIN **nicht beobachtet** werden. Stellen Sie sicher, dass das Gerät jederzeit vor unbefugtem Zugriff geschützt ist!

### **Firmwareversion / Selbstauskunft des Terminals**

Sie können den Versionsstand der Firmware Ihres Gerätes wie folgt ablesen:

Sie schalten das Gerät durch Drücken der  $\bigcirc$ -Taste ein. Sobald der Ruhebildschirm angezeigt wird, drücken Sie auf die  $\circledcirc$ -Taste [MENÜ], um ins Hauptmenü zu gelangen. Anschließend wählen Sie das Menü [Service \3] durch zweimaliges Drücken auf die V-Taste und anschließendes Betätigen der  $\omega$ -Taste.

Wählen Sie anschließend durch zweimaliges Drücken auf die V-Taste den Menüpunkt [Status \33] aus und drücken anschließend auf die <sup>69</sup>-Taste.

Mit den Cursor-Tasten  $\triangle$  und  $\nabla$  sowie  $\triangleleft$  und  $\triangleright$  können Sie alle Informationen über das Gerät abrufen.

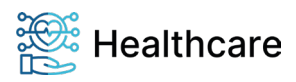

Kurzanleitung – ORGA 930 care mit Firmware-Version 5.x – V23.5.1

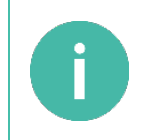

#### **HINWEIS**

In dieser Kurzanleitung werden die Menüs immer mit ihrer jeweiligen Kurztastenkombination dargestellt (Beispiel **[Auswahl \221]**). Im Direktmodus (F2-Tastendruck) können Sie so direkt mit der entsprechenden Tastenkombination ins gewünschte Menü gelangen. Dieses soll die Navigation vereinfachen und dient zur Beschleunigung der Bedienung des Gerätes in der täglichen Praxis.

### **Werksvoreinstellungen**

Die wichtigsten Werksvoreinstellungen für die Bedienung und Kommunikation mit Ihrem Praxisverwaltungssystem lauten wie folgt:

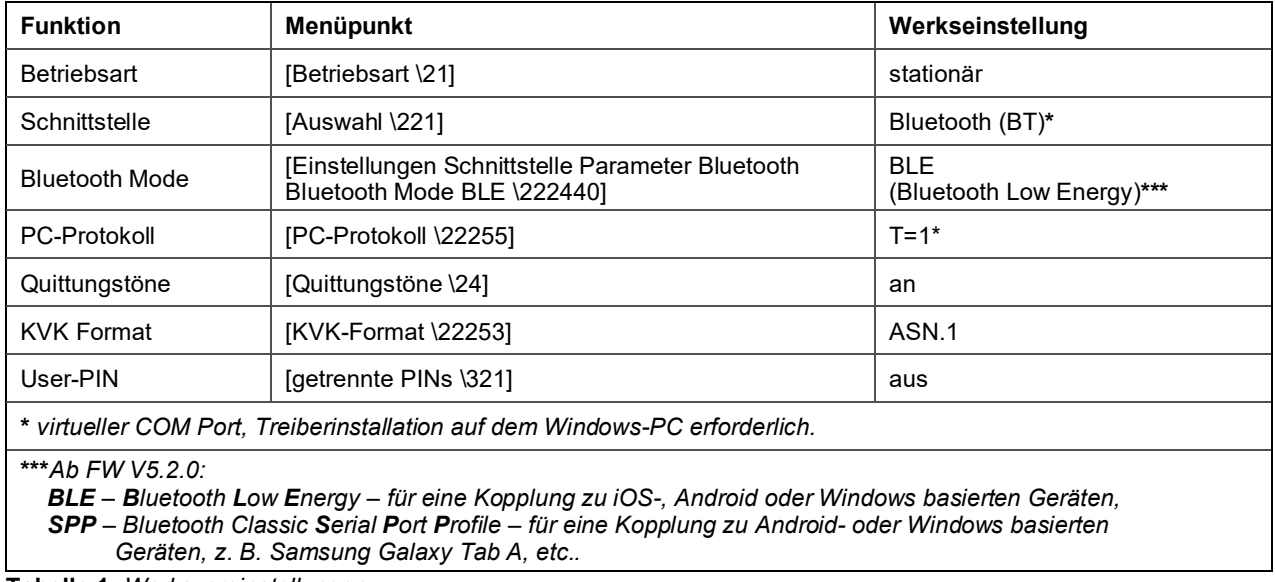

**Tabelle 1:** *Werksvoreinstellungen*

Um das Gerät wieder auf Werkseinstellung zurückzusetzen, drücken Sie im Ruhebildschirm auf die **O-Taste, wählen mit den Cursor-Tasten ▲ oder ▼ den Menüpunkt 3 [Service \3**] aus, drücken die <sup>6</sup> Taste, wählen erneut mit den Cursor-Tasten  $\triangle$  oder  $\nabla$  den Menüpunkt 7 [Werkseinstellungen \37] aus.

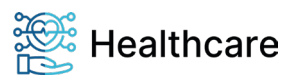

## **WORLDI INF NWW**

Kurzanleitung – ORGA 930 care mit Firmware-Version 5.x – V23.5.1

### **Koppeln und Verbinden des ORGA 930 care mit einem Rechner oder Mobilgerät**

Grundsätzlich kann das ORGA 930 care an Praxisverwaltungssysteme angeschlossen werden, die auf **Windows, Linux, MacOS, iOS, iPadOS** und **Android** Betriebssystemen basieren. Hardwaretechnisch können das Desktop-PCs, Tablets, Notebooks oder andere mobile Endgeräte sein. Sollte die Anbindung Ihres ORGA 930 care nicht erfolgreich sein, wenden Sie sich bitte – unter Angabe der Betriebssystemversion – an unsere Service-Hotline.

Vor Anschluss des Gerätes an einen PC oder ein Tablet, kann eine vorherige Treiberinstallation erforderlich sein. Dieses ist abhängig vom Betriebssystem oder Ihrem PVS (Praxisverwaltungssystem). Weitere Informationen hierzu finden Sie nachfolgend:

### **Treiberinstallation auf einem Windows-Rechner**

Für **Windows-Systeme** ist eine separate vorherige Treiberinstallation zur sicheren Identifikation Ihres Kartenterminals auf dem Windows-Rechner notwendig. Den **Windows-Treiber für mobile ORGA Kartenterminals** erhalten Sie unter folgender Adresse:

#### **<https://de.worldline.com/de/home/solutions/healthcare/download-center/software-und-treiber.html>**

Speichern Sie die ZIP-Datei auf Ihrem Windows-Rechner und entpacken Sie das ZIP-File. Im Unterverzeichnis finden Sie die ausführbare Datei **ORGA900 windows Setup vX.x.x.x.exe.** Starten Sie diese und folgen Sie während der Installation den Anweisungen des Installationsassistenten bis zum erfolgreichen Abschluss der Installation.

Für die **weiteren Betriebssysteme** werden sogenannte Library-Lösungen für die Hersteller von Praxisverwaltungssystemen angeboten, welche bereits in diese Programme integriert sein müssen, so dass eine separate Treiberinstallation entfallen kann. Hierüber informieren Sie sich bitte in der entsprechenden Bedienungsanleitung Ihres PVS.

#### **Koppeln und Verbinden eines ORGA 930 care mit einem Windows-Rechner via Bluetooth**

Zunächst müssen Sie die Bluetooth-Schnittstelle an Ihrem ORGA 930 care aktivieren. Schalten Sie dazu das Gerät ein und führen Sie die folgenden Schritte durch:

- drücken Sie im Ruhebildschirm auf die  $\bullet$ -MENÜ-Taste,
- wählen Sie mit den Cursor-Tasten <sup>2</sup> oder V den Menüpunkt 2 [Einstellungen \2] aus und bestätigen diesen mit der <sup>69</sup> Taste.
- wählen Sie erneut mit den Cursor-Tasten <sup>2</sup> oder V den Menüpunkt 2 [Schnittstelle \22] und bestätigen Sie diesen wiederum durch Drücken auf die <sup>69</sup>-Taste.
- Wählen Sie jetzt den Menüpunkt 1 **[Auswahl \221]** und bestätigen Sie diese Auswahl wiederum mit der & Taste.
- Im diesem Untermenü gehen Sie mit den Cursor-Tasten <sup>4</sup> oder <sup>v</sup> zum Menüpunkt 3 **[Bluetooth]** und bestätigen Sie diese Auswahl mit der <sup>69</sup>-Taste.
- Es erscheint kurzzeitig ein grünes Popup Fenster [Aktion erledigt].
- Am unteren Rand vom Display erscheint daraufhin das folgende Symbol:  $\boxed{\textcircled{\$}}$ Die Bluetooth-Schnittstelle ist eingeschaltet und aktiviert. Es besteht jedoch keine aktive Verbindung zu einem gekoppelten Gerät.
- Stellen Sie jetzt am Gerät noch den Bluetooth Mode ein. Diesen finden Sie vom Hauptmenü unter: **[Einstellungen \2]→[Schnittstelle \22]→[Parameter \222]→[Bluetooth \2224]→[Bluetooth Mode \22244].** In Tabelle 1 auf Seite 5 finden Sie hierzu die Auswahlkriterien. Wir empfehlen Ihnen den BLE Mode.

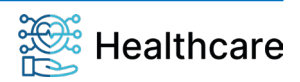

Kurzanleitung – ORGA 930 care mit Firmware-Version 5.x – V23.5.1

Jetzt können Sie auf Ihrem Windows-Rechner unter **[Einstellungen]** \ **[Bluetooth und andere Geräte]** die Auswahl **[Bluetooth- oder anderes Gerät hinzufügen]** ausführen. Windows startet dann den Suchvorgang. Auf dem Typenschild im Batteriefach Ihres ORGA 930 care finden Sie die Seriennummer Ihres Gerätes. Im Windows-Auswahlfeld erscheint nach einem erfolgreichem Suchlauf Ihr **ORGA 930 careXXX,** wobei die hier angezeigten letzten drei Ziffern den drei letzten Ziffern der Seriennummer entsprechen. Wählen Sie durch Anklicken Ihr Gerät aus, bestätigen Sie im folgenden Dialogfeld, welches einen Bluetooth-Passkey anzeigt, die Annahme der Kopplung mit **[Verbinden]** aus. Auf Ihrem ORGA 930 care bestätigen Sie die Kopplung mit der 60-Taste.

Im Windows Auswahlfeld wird Ihr Gerät jetzt als "**Gekoppelt**" angezeigt, schließen Sie dann den Kopplungsvorgang mit **[Fertig]** ab. Unter dem Menüpunkt **"Weitere Bluetooth-Optionen"** können Sie unter dem Reiter **"COM-Anschlüsse"** die verwendete COM-Port-Nummer des ausgehenden COM-Ports zur weiteren Konfiguration in Ihrem PVS entnehmen.

Ein positiver Kopplungsstatus wird sowohl vom Windows-System als auch von Ihrem ORGA 930 care dauerhaft vermerkt und bleibt bis zu einem manuellen Entfernen des Gerätes bestehen, auch wenn eines der Geräte nicht in der Nähe erreichbar oder ausgeschaltet ist.

Damit ist Ihr ORGA 930 care mit dem Windows-Rechner **gekoppelt,** aber **noch nicht aktiv verbunden!**

Um abschließend eine **aktive Verbindung** mit Ihrem PVS herzustellen, starten Sie bitte das Programm auf Ihrem Rechner und folgen Sie dort den Anweisungen zum Verbinden des ORGA 930 care mit Ihrem Praxisverwaltungssystem. Hilfe und Unterstützung zu den Einstellmöglichkeiten finden Sie auch im entsprechenden Handbuch Ihres PVS.

Damit ist Ihr ORGA 930 care mit dem Windows-Rechner **gekoppelt** und **aktiv verbunden!** 

### **Verbinden Ihres ORGA 930 care mit einem Windows-Rechner via USB-Kabel**

Bitte verbinden Sie Ihr ORGA 930 care über das beiliegende USB-Kabel mit Ihrem Windows-Rechner. Überprüfen Sie im Display Ihres Kartenterminals, ob in der unteren Statuszeile das USB-Symbol angezeigt wird:

Wenn dieses Symbol nicht angezeigt wird, muss Ihr Gerät auf den USB-Anschluss eingestellt werden. Hierzu führen Sie bitte folgende Schritte durch:

- Schalten Sie dazu das Gerät ein und drücken Sie im Ruhebildschirm auf die  $\circledcirc$ -MENÜ-Taste,
- wählen Sie mit den Cursor-Tasten  $\triangle$  oder  $\nabla$  den Menüpunkt 2 [**Einstellungen \2**] aus und bestätigen diesen mit der  $\circledast$ -Taste,
- wählen Sie erneut mit den Cursor-Tasten **4** oder V den Menüpunkt 2 [Schnittstelle \22] und bestätigen Sie diese Auswahl wiederum durch Drücken auf die <sup>69</sup>-Taste.
- Wählen Sie jetzt den Menüpunkt 1 **[Auswahl \221]** und bestätigen Sie diese Auswahl wiederum mit der  $\omega$ -Taste.
- In diesem Untermenü gehen Sie mit den Cursor-Tasten <sup>2</sup> oder V zum Menüpunkt 1 [USB \221] und bestätigen Sie diese Auswahl mit der <sup>69</sup>-Taste. Es erscheint kurzzeitig ein grünes Popup-Fenster

[Aktion erledigt]. Am unteren Displayrand erscheint daraufhin das folgende Symbol:

Sobald das Gerät über das USB-Kabel mit einem aktiven Rechner verbunden ist, beginnt das Gerät die Akkus zu laden. Es erfolgt eine entsprechende Benachrichtigung über den Ladevorgang auf dem Display. Der Ladevorgang über den USB-Anschluss ist unabhängig von der eingestellten Schnittstelle.

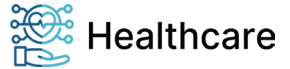

Kurzanleitung – ORGA 930 care mit Firmware-Version 5.x – V23.5.1

Der Hardware-Installationsassistent des Betriebssystems richtet eine neue (virtuelle) COM-Schnittstelle ein und zeigt z. B. bei **Windows 10** im Installationsfenster die COM-Port-Nummer an. Diese neue COM-Schnittstelle finden Sie, indem Sie bei angeschlossenem ORGA 930 care den Gerätemanager Ihres Betriebssystems aufrufen und unter "**Anschlüsse (COM und LPT)**" nach dem Gerät suchen. Hinter dem Namen "ORGA 900 USB Virtual COM Port" steht die Nummer der COM-Schnittstelle zur weiteren Konfiguration in Ihrem Praxisverwaltungssystem.

### **Koppeln und Verbinden Ihres ORGA 930 care mit einem iOS oder Android-Gerät via Bluetooth**

Zur Kopplung und zum Herstellen einer aktiven Verbindung mit einem iOS-Gerät (iPhone, iPad) oder Android-Gerät (z.B. Samsung Tablet) aktivieren Sie zunächst Bluetooth auf beiden Geräten. Zur Aktivierung der Bluetooth-Schnittstelle auf Ihrem ORGA 930 care verfahren Sie genauso, wie es weiter oben im Kapitel "Koppeln und Verbinden eines ORGA 930 care mit einem Windows-Rechner via Bluetooth" beschrieben ist.

Unter **Android 10** und höher rufen Sie zunächst **Einstellungen / Verbindungen / Bluetooth** auf.

Führen Sie mit **Scannen** einen Suchlauf über kommunikationsbereite Bluetooth-Geräte aus und wählen Sie nach einem erfolgreichem Suchlauf Ihr **ORGA 930 careXXX** aus, wobei die hier angezeigten letzten drei Ziffern den drei letzten Ziffern der Seriennummer entsprechen. Die Bluetooth-Kopplung wird gestartet, indem bei beiden Geräten (Android-Gerät / -Tablet und das ORGA 930 care) ein Dialogfeld mit einem Bluetooth-Passkey anzeigt wird, welches Sie zur Annahme der Kopplung auch auf beiden Geräten quittieren müssen.

Anschließend zeigt das Android-Geräte den erfolgreichen Kopplungsstatus in der Liste der **Gekoppelten Geräte** an. Ein positiver Kopplungsstatus wird von beiden Geräten dauerhaft vermerkt und bleibt bis zu einer manuellen Trennung bestehen auch, wenn das Peripheriegerät nicht in der Nähe erreichbar oder ausgeschaltet ist.

Wenn Sie nun in Ihrem Android-Gerät das PVS starten, wird dieses die Kopplung erkennen und Ihnen eine Verbindung zum ORGA 930 care anbieten. Dazu muss das PVS vom Hersteller für die Nutzung mit dem ORGA 930 care vorbereitet sein. Es kann sein, dass Sie diese Verbindung noch bestätigen müssen. Damit ist Ihr ORGA 930 care nun über Bluetooth gekoppelt und aktiv verbunden.

Bei iOS-Systemen nehmen Sie bitte keine Kopplung auf der Ebene der iOS-Systemsteuerung vor. Öffnen Sie Ihr PVS auf Ihrem iOS-Gerät, welches zur Einbindung Ihres ORGA 930 care vorbereitet sein muss und starten die Kopplung sowie den Verbindungsaufbau via Bluetooth BLE oder SPP (In Tabelle 1 auf Seite 5 finden Sie hierzu die Auswahlkriterien). Wir empfehlen Ihnen hier den BLE Mode. Dieser Prozess folgt grundsätzlich der oben beschriebenen Vorgehensweise.

### **Verbinden Ihres Gerätes mit einem Android Gerät (z.B. Tablet) via USB-Kabel**

Zum Anschluss verwenden Sie bitte eines der beiden beiliegenden USB-Kabel (USB-A oder Mikro-USB-Stecker).

Sobald das Gerät über das USB-Kabel mit einem aktiven Rechner verbunden ist, beginnt das Gerät die Akkus zu laden. Es erfolgt eine entsprechende Benachrichtigung über den Ladevorgang auf dem Display. Der Ladevorgang über den USB-Anschluss ist unabhängig von der eingestellten Schnittstelle.

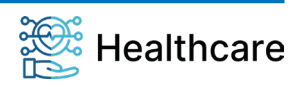

### **WORLDI INF NWW**

Kurzanleitung – ORGA 930 care mit Firmware-Version 5.x – V23.5.1

Zur Aktivierung und Übertragung von Daten via USB wechseln Sie die Schnittstelleneinstellung über das Menü zur Schnittstellenauswahl auf USB. Nach dem Anschluss wird das Gerät per Plug-And-Play (PnP) automatisch vom Android-Gerät als neue Hardware erkannt. Werkseitig ist USB-CDC, d.h. USB-VCOM als virtueller serieller COM-Port voreingestellt. Starten Sie nun Ihre Android-Primärsystem-Applikation, welche das angeschlossene ORGA 930 care erkennen und die Verbindung anbieten wird. Weitere Informationen sind der entsprechenden Dokumentation des Android-Gerätes zu entnehmen.

Bitte beachten Sie: Für iOS wird keine Anschlussmöglichkeit per USB-Kabel angeboten.

### **Entsorgung des Gerätes**

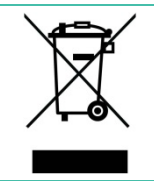

**HINWEIS** Gemäß der EU-Richtlinie 2012/19/EU müssen Elektro- und Elektronikgeräte, die dieses Symbol tragen, getrennt vom Hausmüll gesammelt werden, um eine ordnungsgemäße Wiederverwertung sicherzustellen.

Das Gerät beinhaltet eine interne Lithiumzelle für die Uhr und den Sicherheitsmechanismus. Die Lithiumzelle muss an entsprechenden Sammelstationen abgegeben werden.

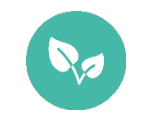

#### **HINWEIS**

Bitte treten Sie mit Ihrem Servicedienstleister in Kontakt, wenn Sie Fragen zur fachgerechten Entsorgung haben. Er hält weitere Informationen für Sie bereit.

### **Kundenservice**

Gerne unterstützen wir Sie bei Fragen rund um unsere Produkte, deren Installation und Bedienung. Sie erreichen uns telefonisch werktags zwischen 08:00 und 17:00 Uhr oder per E-Mail:

Worldline Healthcare GmbH (vormals Ingenico Healthcare GmbH) Konrad-Zuse-Ring 1 24220 Flintbek

Tel.: **04347 90 11 111 (Service-Hotline)** Internet: **[www.worldline.com/de/healthcare](http://www.worldline.com/de/healthcare)**

E-Mail: **kontakt.whc@worldline.com** 

WEEE-Nr.: **DE 32266764**

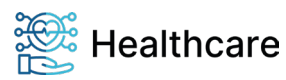